# Computer Setup (F10) Utility-Handbuch – dc5700-Modelle

HP Compaq Business PC

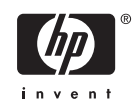

© Copyright 2006 Hewlett-Packard Development Company, L.P. Inhaltliche Änderungen dieses Dokuments behalten wir uns ohne Ankündigung vor.

Microsoft und Windows sind Marken der Microsoft Corporation in den USA und/oder anderen Ländern.

Die Garantien für HP Produkte werden ausschließlich in der entsprechenden, zum Produkt gehörigen Garantieerklärung beschrieben. Aus dem vorliegenden Dokument sind keine weiter reichenden Garantieansprüche abzuleiten. Hewlett-Packard ("HP") haftet nicht für technische oder redaktionelle Fehler oder Auslassungen in diesem Dokument. Ferner übernimmt sie keine Haftung für Schäden, die direkt oder indirekt auf die Bereitstellung, Leistung und Nutzung dieses Materials zurückzuführen sind. Die Haftung für Schäden aus der Verletzung des Lebens, des Körpers oder der Gesundheit, die auf einer fahrlässigen Pflichtverletzung durch HP oder einer vorsätzlichen oder fahrlässigen Pflichtverletzung eines gesetzlichen Vertreters oder Erfüllungsgehilfen von HP beruhen, bleibt hierdurch unberührt. Ebenso bleibt hierdurch die Haftung für sonstige Schäden, die auf einer grob fahrlässigen Pflichtverletzung durch HP oder auf einer vorsätzlichen oder grob fahrlässigen Pflichtverletzung eines gesetzlichen Vertreters oder Erfüllungsgehilfen von HP beruht, unberührt.

Dieses Dokument enthält urheberrechtlich geschützte Informationen. Ohne schriftliche Genehmigung der Hewlett-Packard Company darf dieses Dokument weder kopiert noch in anderer Form vervielfältigt oder übersetzt werden.

#### **Computer Setup (F10) Utility-Handbuch**

HP Compaq Business PC

Erste Ausgabe (September 2006)

Dokumenten-Teilenummer: 433914-041

### **Allgemeines**

Dieses Handbuch enthält Anleitungen zur Verwendung von Computer Setup Utility. Mit diesem Dienstprogramm können Sie Standardeinstellungen des Computers bei der Installation von neuer Hardware oder zu Wartungszwecken konfigurieren und ändern.

/N

**ACHTUNG!** In dieser Form gekennzeichneter Text weist auf Verletzungs- oder Lebensgefahr bei Nichtbefolgen der Anleitungen hin.

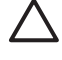

**VORSICHT** In dieser Form gekennzeichneter Text weist auf die Gefahr von Hardware-Schäden oder Datenverlust bei Nichtbefolgen der Anleitungen hin.

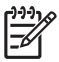

**Hinweis** In dieser Form gekennzeichneter Text weist auf wichtige Zusatzinformationen hin.

# **Inhaltsverzeichnis**

### **[Computer Setup \(F10\) Utility](#page-6-0)**

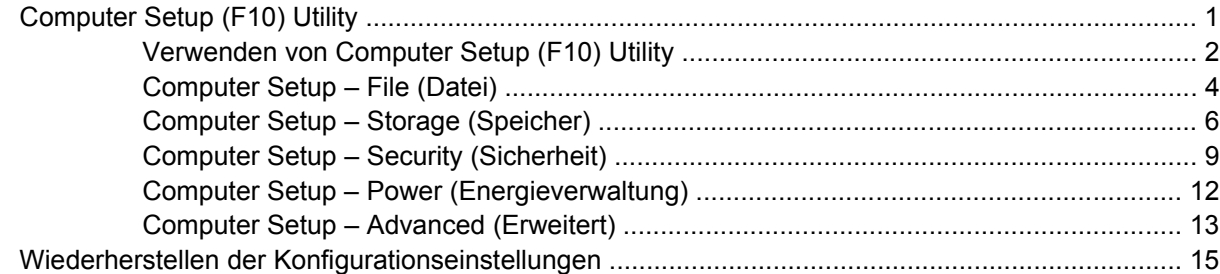

# <span id="page-6-0"></span>**Computer Setup (F10) Utility**

## **Computer Setup (F10) Utility**

Mit Computer Setup (F10) Utility können Sie folgende Aufgaben durchführen:

- Ändern der werkseitigen Standardeinstellungen.
- **•** Einstellen von Datum und Uhrzeit des Systems.
- Festlegen, Überprüfen, Ändern oder Bestätigen der Systemkonfiguration und der Einstellungen für Prozessor, Grafik- und Soundsysteme, Speicher, Massenspeicher, Kommunikationsverbindungen und Eingabegeräte.
- Ändern der Startreihenfolge der bootfähigen Komponenten wie Festplatten, Diskettenlaufwerke, optische Laufwerke oder USB-Flash-Laufwerke.
- Aktivieren der Schnellstartfunktion (**Quick Boot**). Diese ist zwar schneller als die Komplettstartfunktion (**Full Boot**), führt jedoch weniger Diagnosetests durch. Sie können folgende Systemeinstellungen vornehmen:
	- Immer Quick Boot durchführen (Standardeinstellung)
	- Zeitweise Full Boot durchführen (alle 1 bis 30 Tage) oder
	- Immer Full Boot durchführen
- Aktivieren bzw. Deaktivieren von POST-Meldungen (Power-On Self-Test, Selbsttest beim Systemstart), um den Anzeigestatus der POST-Meldungen zu ändern. Bei deaktivierten POST-Meldungen werden die meisten POST-Meldungen wie die Speicherzählung, der Produktname und andere Textmeldungen, bei denen es sich nicht um Fehlermeldungen handelt, unterdrückt. POST-Fehlermeldungen werden in jedem Modus angezeigt. Um während des POST die Anzeige von POST-Meldungen zu aktivieren, drücken Sie eine beliebige Taste (außer F1 bis F12).
- Einrichten einer Eigentümerkennung, deren Inhalt bei jedem Einschalten oder Neustarten des Systems angezeigt wird.
- Eingeben der Systemkennung bzw. der Eigentümerkennung, die das Unternehmen dem betreffenden Computer zugeordnet hat.
- Aktivieren der Aufforderung zur Eingabe des Systemstart-Kennworts bei einem Neustart (Warmstart) und beim Systemstart.
- Einrichten eines Setup-Kennworts, das den Zugang zu Computer Setup (F10) Utility und zu den in diesem Abschnitt beschriebenen Einstellungen steuert.
- <span id="page-7-0"></span>Aktivieren des Schutzes der integrierten E/A-Funktionen einschließlich der seriellen und parallelen Schnittstellen, der USB-Ports, des Audiosystems oder des integrierten Netzwerk-Controllers (NIC), so dass diese ohne Aufhebung der Schutzfunktion nicht verwendet werden können.
- Aktivieren bzw. Deaktivieren der Möglichkeit des Systemstarts (Bootfähigkeit) von einem Wechsellaufwerk.
- Aktivieren bzw. Deaktivieren der Fähigkeit zum Schreiben auf ältere Diskettenlaufwerke (falls dies von der Hardware unterstützt wird).
- Beseitigen von Fehlern in der Systemkonfiguration, die vom POST-Selbsttest gefunden, aber nicht automatisch korrigiert wurden.
- Replizieren der Systemkonfiguration, indem diese auf Diskette gespeichert und auf einem oder mehreren Computern wiederhergestellt wird.
- Durchführen von Selbsttests auf einer bestimmten ATA-Festplatte (falls dies von der Festplatte unterstützt wird).
- Aktivieren bzw. Deaktivieren der DriveLock-Sicherheitsfunktion (falls diese von der Festplatte unterstützt wird).

### **Verwenden von Computer Setup (F10) Utility**

Der Zugriff auf Computer Setup ist nur beim Einschalten oder Neustarten des Systems möglich. Gehen Sie wie folgt vor, um das Menü **Computer Setup Utilities** (Computer Setup-Dienstprogramme) aufzurufen:

- **1.** Schalten Sie den Computer ein, oder starten Sie ihn neu. Klicken Sie in Microsoft Windows auf **Start** > **Ausschalten** > **Neu starten**.
- **2.** Um Computer Setup zu starten, drücken Sie sofort nach dem Einschalten des Computers die Taste F10, sobald die Monitor-LED grün leuchtet. Drücken Sie die Eingabetaste, um ggf. den Titelbildschirm zu überspringen.

 $\mathbb{R}$ 

**Hinweis** Wenn Sie F10 nicht zum richtigen Zeitpunkt drücken, müssen Sie den Computer neu starten und erneut F10 drücken, sobald die Monitor-LED grün leuchtet.

- **3.** Wählen Sie Ihre Sprache aus der Liste aus, und drücken Sie die Eingabetaste.
- **4.** Es werden fünf Optionen im Menü von Computer Setup Utilities angezeigt: **File** (Datei), **Storage** (Speicher), **Security** (Sicherheit), **Power** (Energieverwaltung) und **Advanced** (Erweitert).
- **5.** Verwenden Sie die Nach-links-Taste bzw. die Nach-rechts-Taste, um das gewünschte Menü auszuwählen. Verwenden Sie die Nach-oben-Taste bzw. die Nach-unten-Taste, um die gewünschte Option auszuwählen, und drücken Sie dann die Eingabetaste. Um zum Menü **Computer Setup Utilities** zurückzukehren, drücken Sie die Esc-Taste.
- **6.** Um die Änderungen zu bestätigen, wählen Sie **File** (Datei) > **Save Changes and Exit** (Änderungen speichern und schließen).
	- Wenn Sie Ihre Änderungen nicht übernehmen möchten, wählen Sie **Ignore Changes and Exit** (Änderungen ignorieren und schließen).
	- Um das System auf die Werkseinstellungen oder zuvor gesicherte Standardeinstellungen (nur bestimmte Modelle) zurückzusetzen, wählen Sie **Apply Defaults and Exit** (Standards

wiederherstellen und schließen). Mit dieser Option werden die Voreinstellungen des Systems wiederhergestellt.

**VORSICHT** Schalten Sie den Computer NICHT aus, während die in Computer Setup (F10) vorgenommenen Änderungen im BIOS gespeichert werden, da sonst der CMOS beschädigt werden könnte. Der Computer darf erst dann ausgeschaltet werden, nachdem der Bildschirm von Computer Setup (F10) nicht mehr angezeigt wird.

**Tabelle 1** Computer Setup (F10) Utility

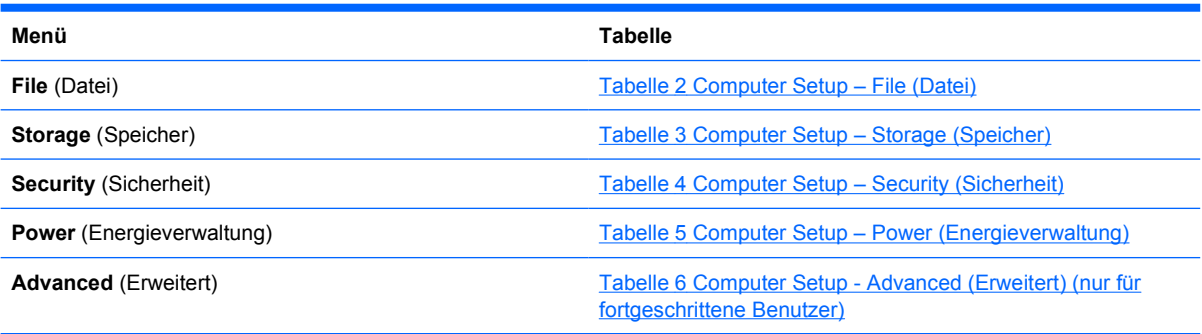

## <span id="page-9-0"></span>**Computer Setup – File (Datei)**

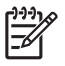

**Hinweis** Je nach Hardwarekonfiguration werden unterschiedliche Computer Setup-Optionen unterstützt.

#### **Tabelle 2** Computer Setup – File (Datei)

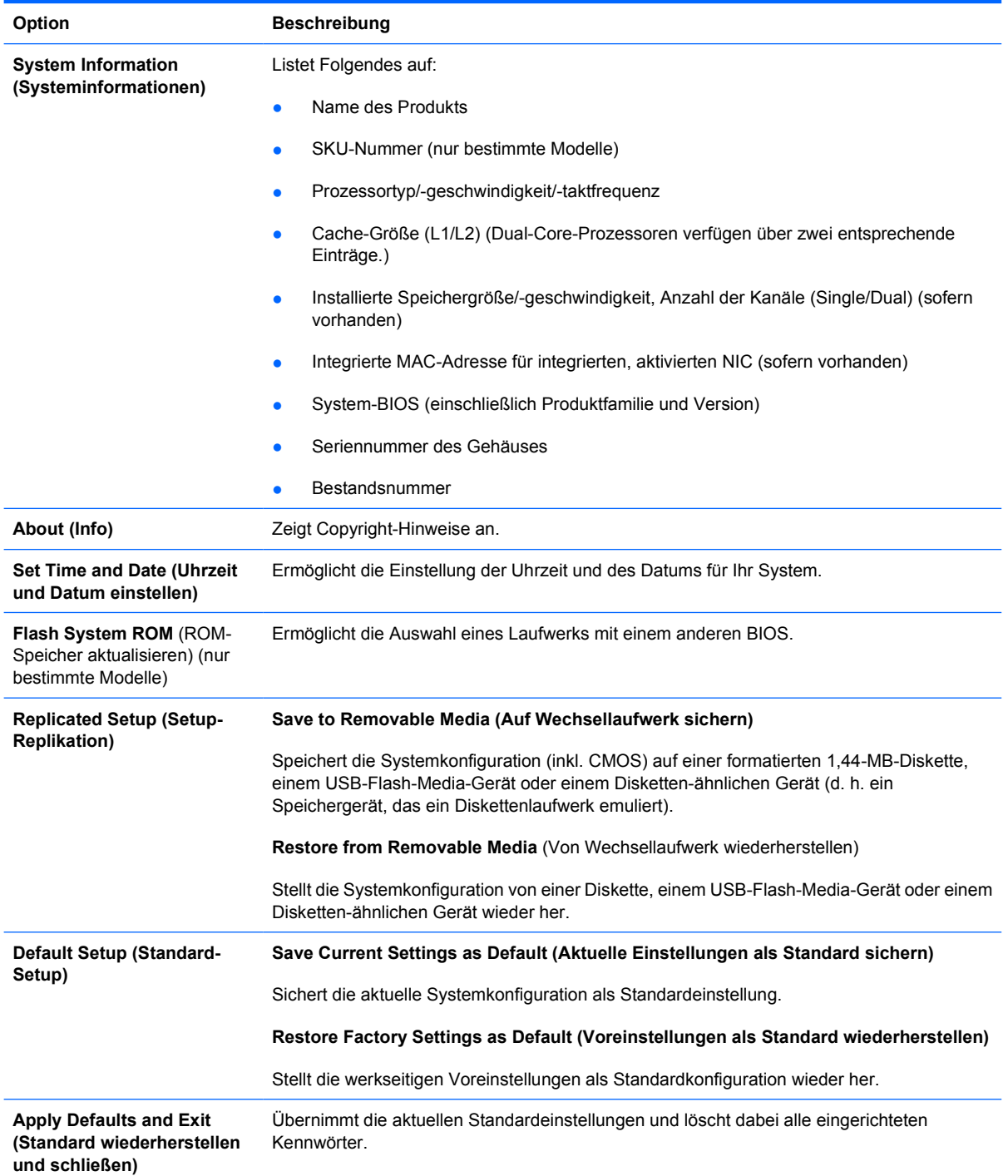

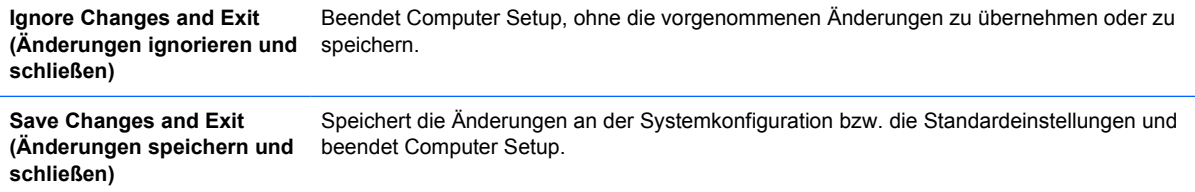

### <span id="page-11-0"></span>**Computer Setup – Storage (Speicher)**

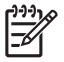

**Hinweis** Je nach Hardwarekonfiguration werden unterschiedliche Computer Setup-Optionen unterstützt.

#### **Tabelle 3** Computer Setup – Storage (Speicher)

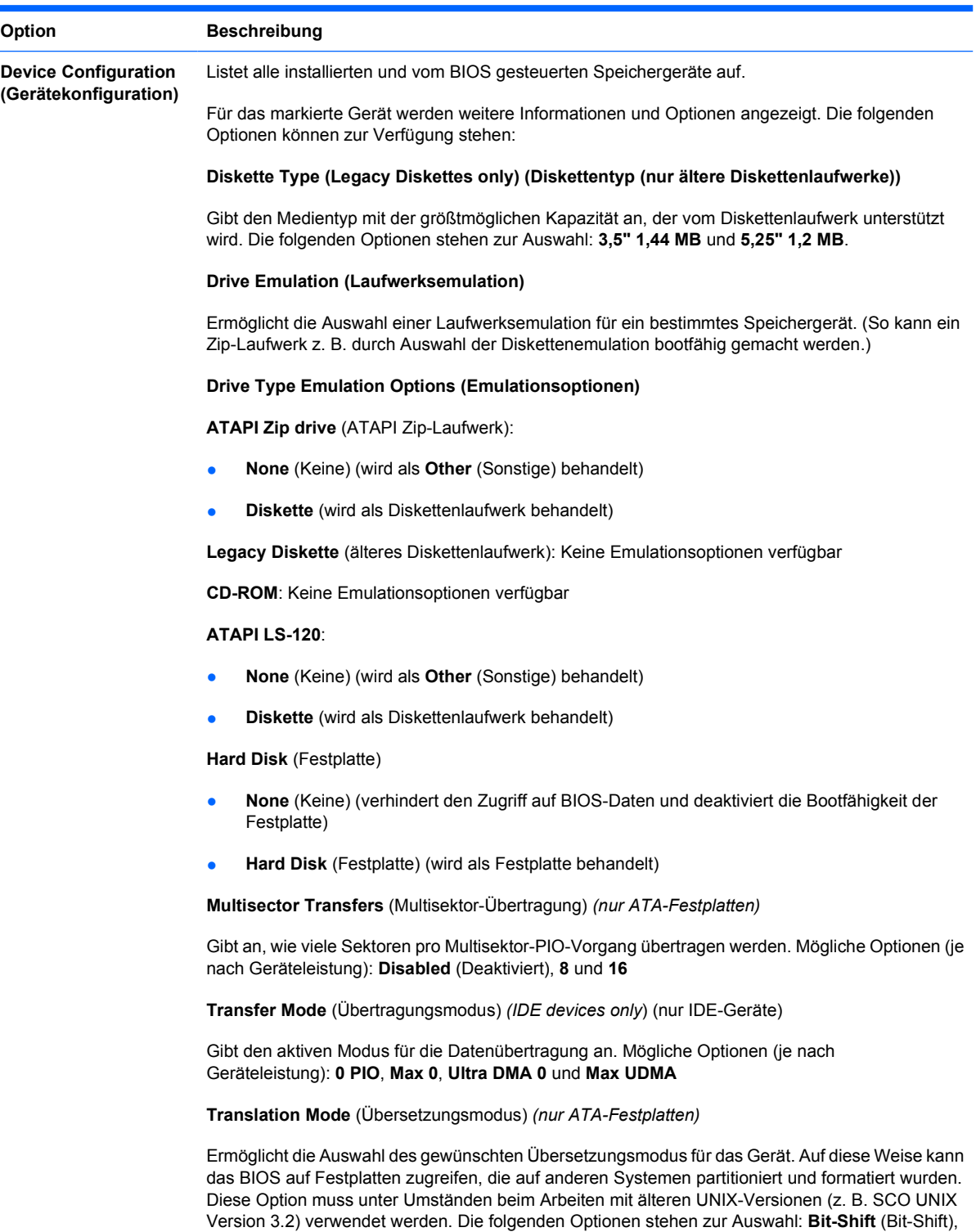

**LBA Assisted** (LBA-Unterstützung), **User** (Benutzer) und **None** (Ohne).

**VORSICHT** In der Regel sollte der vom BIOS automatisch ausgewählte Übersetzungsmodus nicht geändert werden. Wenn der ausgewählte Übersetzungsmodus nicht mit dem Übersetzungsmodus kompatibel ist, der zum Zeitpunkt der Partitionierung und Formatierung der Festplatte aktiv war, kann nicht auf die Daten der Festplatte zugegriffen werden.

**Translation Parameters** (Übersetzungsparameter) *(nur ATA-Festplatten)*

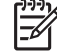

**Hinweis** Diese Funktion steht nur im Übersetzungsmodus **User** (Benutzer) zur Auswahl.

Ermöglicht die Eingabe der vom BIOS verwendeten Parameter (logische Zylinder, Köpfe und Sektoren pro Spur), um die E/A-Anforderungen an die Festplatte (vom Betriebssystem oder einer Anwendung) so zu übersetzen, dass sie von der Festplatte erkannt werden. Die Anzahl der logischen Zylinder darf 1024 nicht übersteigen. Die Anzahl der Köpfe darf 256, die Anzahl der Sektoren pro Spur 63 nicht überschreiten. Diese Felder werden nur im Übersetzungsmodus **User** (Benutzer) angezeigt.

#### **Default Values IDE/SATA (Standard-Werte IDE/SATA)**

Ermöglicht die Festlegung von Standardwerten für **Multisector Transfers** (Multisektor-Übertragungen), **Transfer Mode** (Übertragungsmodus) und **Translation Mode** (Übersetzungsmodus) für ATA-Geräte.

#### **Storage Options (Speicheroptionen) Removable Media Boot (Starten von Wechsellaufwerk)**

Ermöglicht es Ihnen, die Bootfähigkeit des Systems von einem Wechsellaufwerk zu aktivieren oder zu deaktivieren.

#### **Legacy Diskette Write (auf älteres Diskettenlaufwerk schreiben)**

Ermöglicht die Aktivierung bzw. Deaktivierung der Fähigkeit, auf ältere Diskettenlaufwerke zu schreiben.

#### **BIOS DMA Data Transfers (BIOS-DMA-Datenübertragungen)**

Hier können Sie festlegen, wie E/A-Anforderungen von Festplatten vom BIOS verarbeitet werden. Wenn diese Option aktiviert ist, verarbeitet das BIOS Lese- und Schreibanforderungen von ATA-Festplatten mittels DMA-Datenübertragung. Bei Auswahl von **Disable** (Deaktivieren) verarbeitet das BIOS Lese-/Schreibanforderungen von ATA-Festplatten mittels PIO-Datenübertragung.

#### **SATA Emulation (SATA-Emulierung)**

Ermöglicht Ihnen festzulegen, wie das Betriebssystem auf den SATA-Controller und SATA-Geräte zugreift. Dabei stehen bis zu zwei Optionen zur Auswahl: IDE und AHCI.

Die Standardeinstellung lautet **IDE**. Sie wird für "normale" Konfigurationen (d. h. ohne AHCI) verwendet.

Wählen Sie die Option **AHCI**, um den DOS- und Bootzugriff auf SATA-Geräte unter Verwendung der AHCI-Schnittstelle zu ermöglichen. Wählen Sie diesen Modus, falls das Ziel-Betriebssystem den Zugriff auf SATA-Geräte über AHCI unterstützt (z. B. Windows Vista) und AHCI-Zugriffe erwünscht sind.

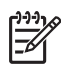

**Hinweis** Windows 2000 und Windows XP erfordern Gerätetreiber von Drittherstellern, um den Zugriff auf SATA-Geräte über die AHCI-Schnittstelle zu ermöglichen. Wenn Sie versuchen, eines dieser Betriebssysteme ohne den notwendigen Treiber im AHCI-Modus zu starten, kommt es zu einem Systemabsturz (Blue-Screen-Fehler).

#### **SATA 0 and 2 (SATA 1 und 3)**

Ermöglicht Ihnen die Aktivierung bzw. Deaktivierung von DOS- und Bootzugriffen auf den primären Kanal des ersten SATA-Controllers. Diese Funktion steht nur dann zur Verfügung, wenn Sie bei der SATA-Emulierung die IDE-Option gewählt haben.

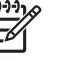

**Hinweis** Neuere Betriebssysteme wie z. B. Windows können den Kanal unter Umständen reaktivieren.

#### **SATA 1 and 3 (SATA 1 und 3)**

Ermöglicht Ihnen die Aktivierung bzw. Deaktivierung des DOS- und Bootzugriffs auf den sekundären Kanal des ersten SATA-Controllers. Diese Funktion steht nur dann zur Verfügung, wenn Sie bei der SATA-Emulierung die IDE-Option gewählt haben.

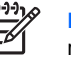

**Hinweis** Neuere Betriebssysteme wie z. B. Windows können den Kanal unter Umständen reaktivieren.

#### **SATA 4** (nur bestimmte Modelle)

Ermöglicht Ihnen die Aktivierung bzw. Deaktivierung von DOS- und Bootzugriffen auf den primären Kanal des zweiten SATA-Controllers. Diese Funktion steht nur dann zur Verfügung, wenn Sie bei der SATA-Emulierung die IDE-Option gewählt haben.

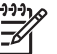

**Hinweis** Neuere Betriebssysteme wie z. B. Windows können den Kanal unter Umständen reaktivieren.

**SATA 5** (nur bestimmte Modelle)

Ermöglicht Ihnen die Aktivierung bzw. Deaktivierung von DOS- und Bootzugriffen auf den sekundären Kanal des zweiten SATA-Controllers. Diese Funktion steht nur dann zur Verfügung, wenn Sie bei der SATA-Emulierung die IDE-Option gewählt haben.

**Hinweis** Neuere Betriebssysteme wie z. B. Windows können den Kanal unter Umständen reaktivieren.

**DPS Self-Test (DPS-Selbsttest)** Ermöglicht Ihnen die Ausführung von Selbsttests für ATA-Festplatten, die DPS (Drive Protection System)-Tests unterstützen. **Hinweis** Diese Option steht nur dann zur Auswahl, wenn mindestens ein derartiges Laufwerk an das System angeschlossen ist.

Ermöglicht die folgenden Einstellungen:

- Festlegen der Reihenfolge, in der angeschlossene Geräte (z. B. ein USB-Flash-Media-Gerät, ein Diskettenlaufwerk, eine Festplatte, ein optisches Laufwerk oder eine Netzwerkkarte) auf ein bootfähiges Betriebssystem-Image überprüft werden. Sie können jedes einzelne Gerät als bootfähige Quelle für das Betriebssystem aktivieren oder deaktivieren.
- Festlegen der Startreihenfolge der angeschlossenen Festplatten. Die erste Festplatte in der Liste hat Vorrang in der Startreihenfolge und wird als Laufwerk C: betrachtet (sofern Geräte angeschlossen sind).

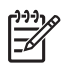

**Hinweis** Die MS-DOS-Laufwerkszuordnung trifft unter Umständen nicht mehr zu, wenn ein anderes Betriebssystem als MS-DOS gestartet wurde.

#### **Verfahren zum zeitweiligen Ändern der festgelegten Startreihenfolge**

Um **ein einziges Mal** von einem Gerät zu starten, das nicht mit dem Standardgerät laut Startreihenfolge identisch ist, starten Sie den Computer neu und drücken F9, sobald die Monitor-LED grün leuchtet. Wenn POST beendet ist, wird eine Liste der bootfähigen Geräte angezeigt. Wählen Sie mit den Pfeiltasten das gewünschte bootfähige Gerät aus, und drücken Sie dann die Eingabetaste. Der Computer startet einmal vom angegebenen (nicht als Standardgerät ausgewählten) Gerät.

**Boot Order (Startreihenfolge)**

### <span id="page-14-0"></span>**Computer Setup – Security (Sicherheit)**

 $\begin{bmatrix} \frac{1}{2} & \frac{1}{2} \\ \frac{1}{2} & \frac{1}{2} \end{bmatrix}$ 

**Hinweis** Je nach Hardwarekonfiguration werden unterschiedliche Computer Setup-Optionen unterstützt.

#### **Tabelle 4** Computer Setup – Security (Sicherheit)

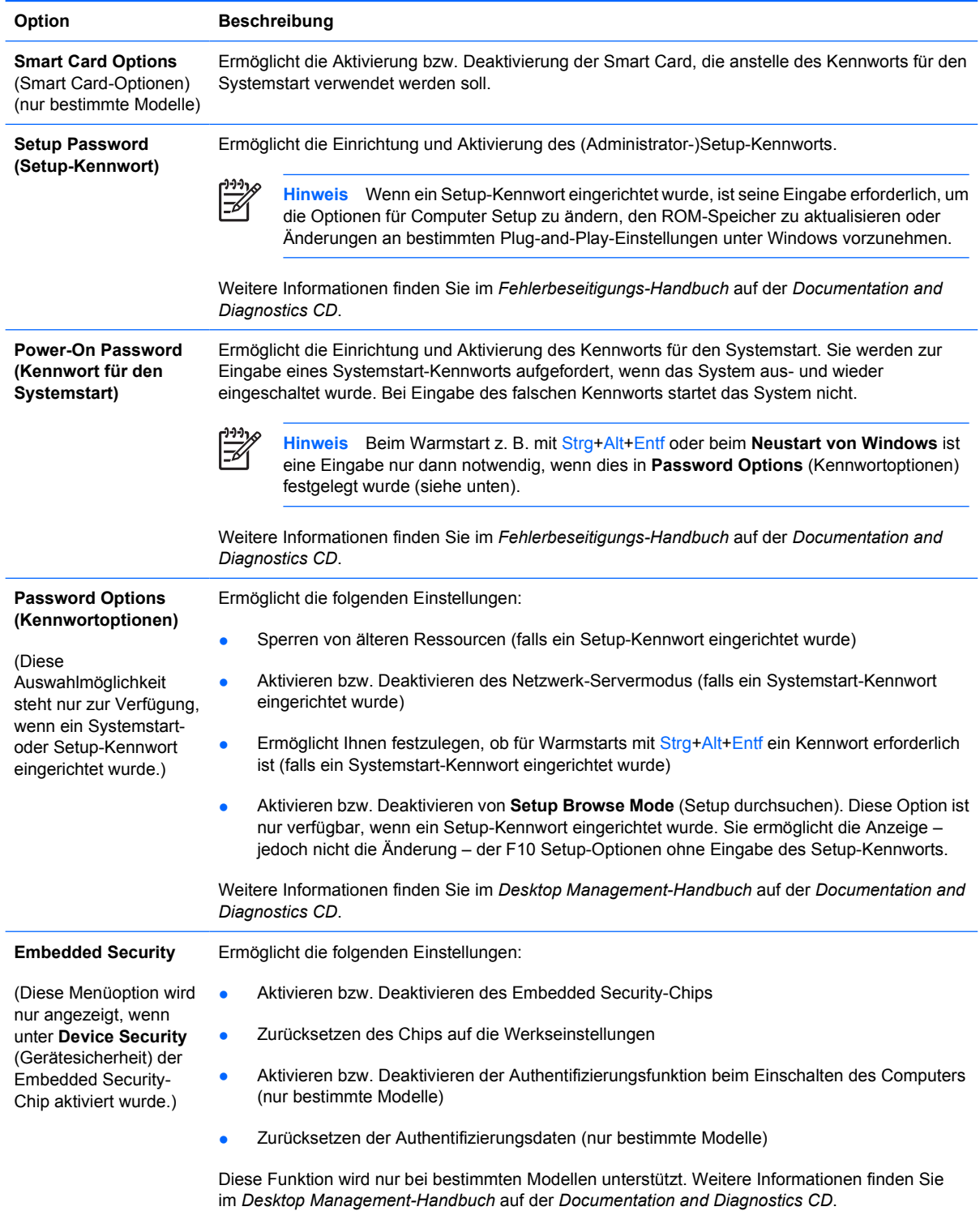

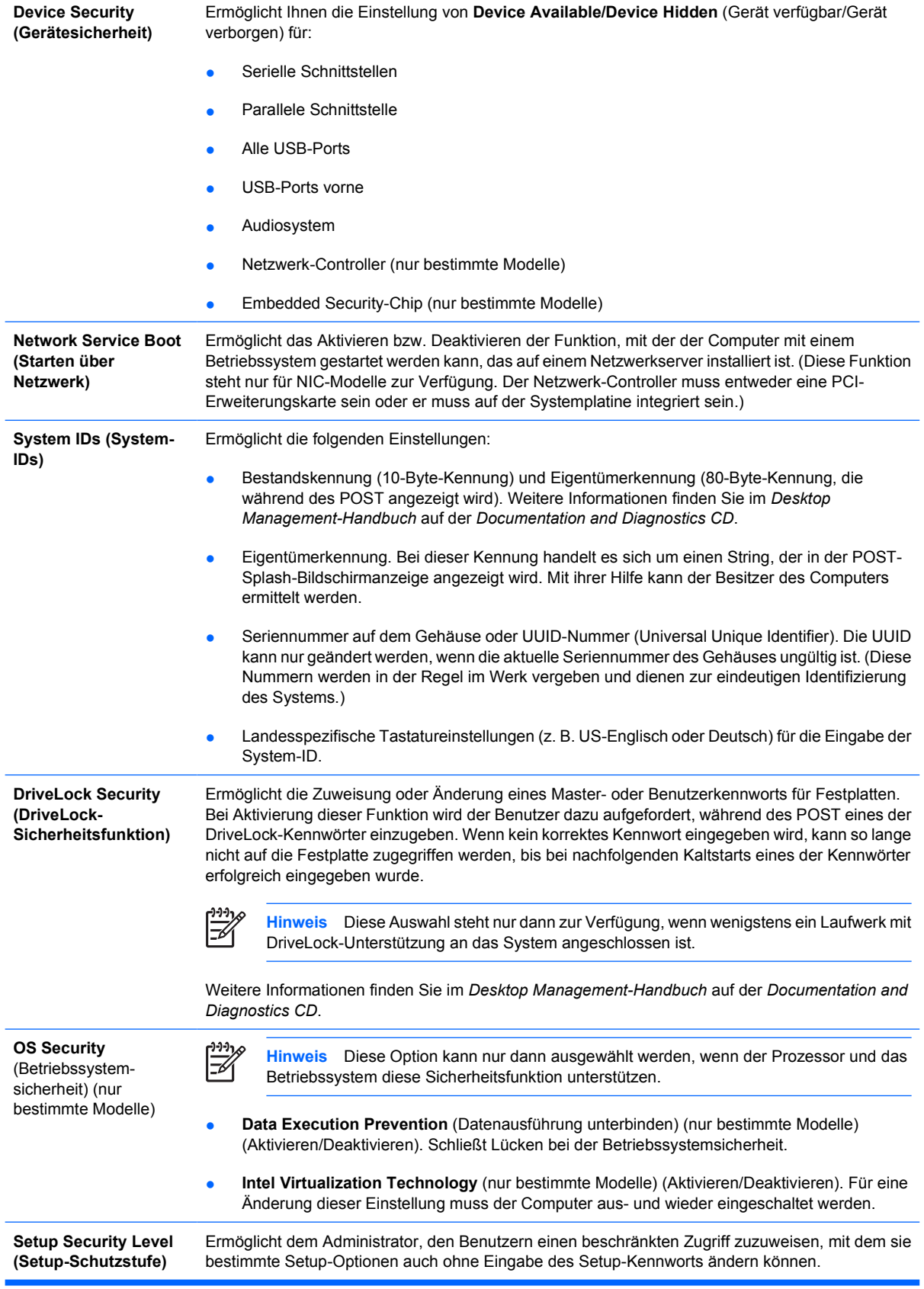

Auf diese Weise kann der Administrator wichtige Setup-Optionen flexibel schützen und den Benutzern gleichzeitig die Anzeige von Systemeinstellungen und die Konfiguration weniger wichtiger Optionen ermöglichen. Dabei vergibt der Administrator über das Menü **Setup Security Level** (Setup-Schutzstufe) spezifische Zugriffsrechte für einzelne Setup-Optionen. Standardmäßig ist für die Änderung aller Setup-Optionen das Setup-Kennwort erforderlich; d. h. der Benutzer muss während des POST das korrekte Setup-Kennwort eingeben, um eine Änderung vornehmen zu können. Der Administrator kann einzelne Optionen auf **None** (Ohne) setzen, so dass der Benutzer diese Optionen auch ohne Eingabe des korrekten Kennworts ändern kann. Falls die Eingabe des Kennworts für den Systemstart aktiviert wurde, lautet die Option **Power-On Password** (Systemstart-Kennwort).

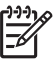

**Hinweis** Damit auch ohne Eingabe des Setup-Kennworts ein Zugriff auf die Setup-Konfiguration möglich ist, muss **Setup Browse Mode** (Setup durchsuchen) auf **Enable** (Aktivieren) gesetzt worden sein.

### <span id="page-17-0"></span>**Computer Setup – Power (Energieverwaltung)**

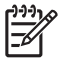

**Hinweis** Je nach Hardwarekonfiguration werden unterschiedliche Computer Setup-Optionen unterstützt.

**Tabelle 5** Computer Setup – Power (Energieverwaltung)

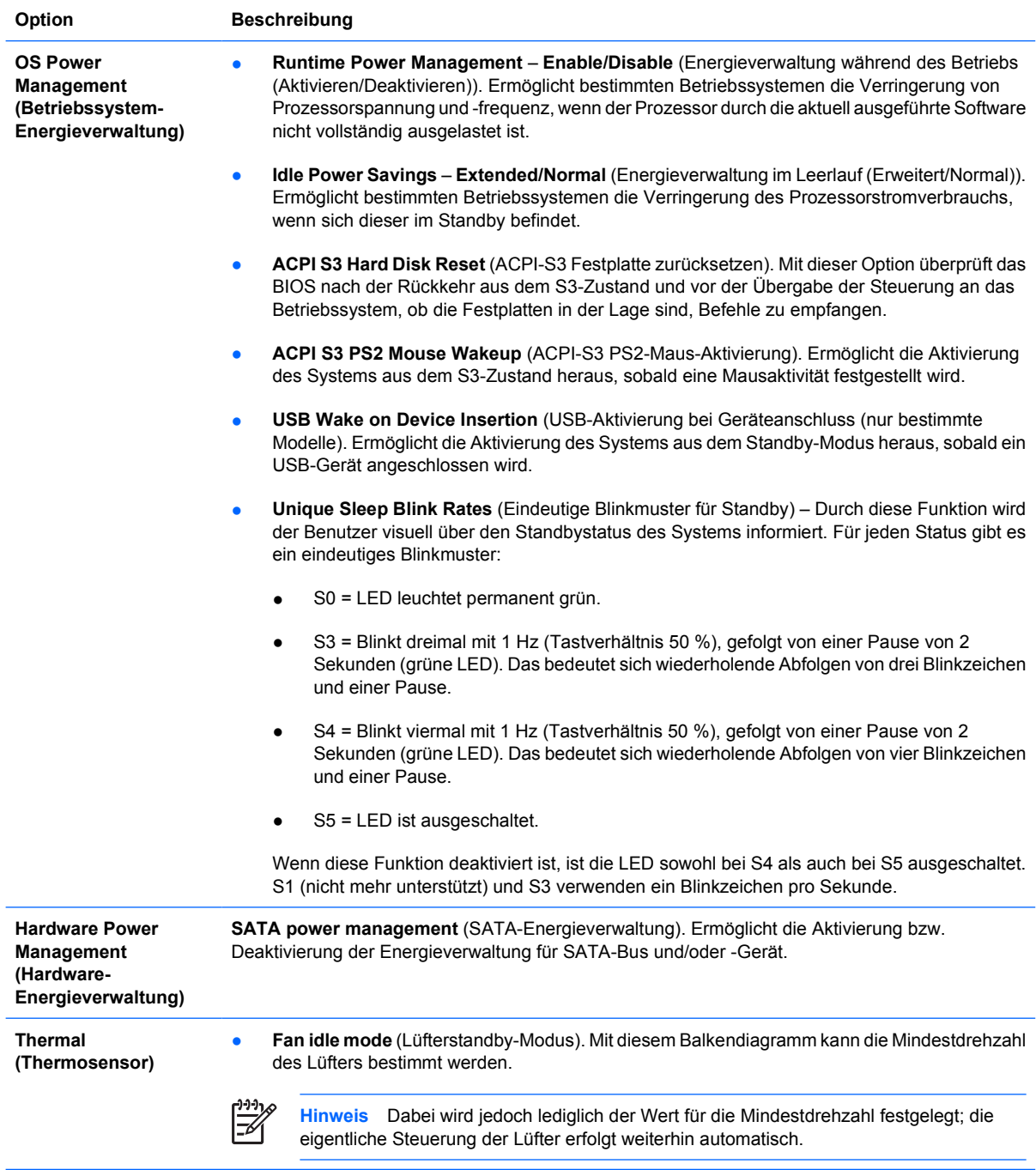

### <span id="page-18-0"></span>**Computer Setup – Advanced (Erweitert)**

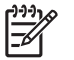

**Hinweis** Je nach Hardwarekonfiguration werden unterschiedliche Computer Setup-Optionen unterstützt.

**Tabelle 6** Computer Setup - Advanced (Erweitert) (nur für fortgeschrittene Benutzer)

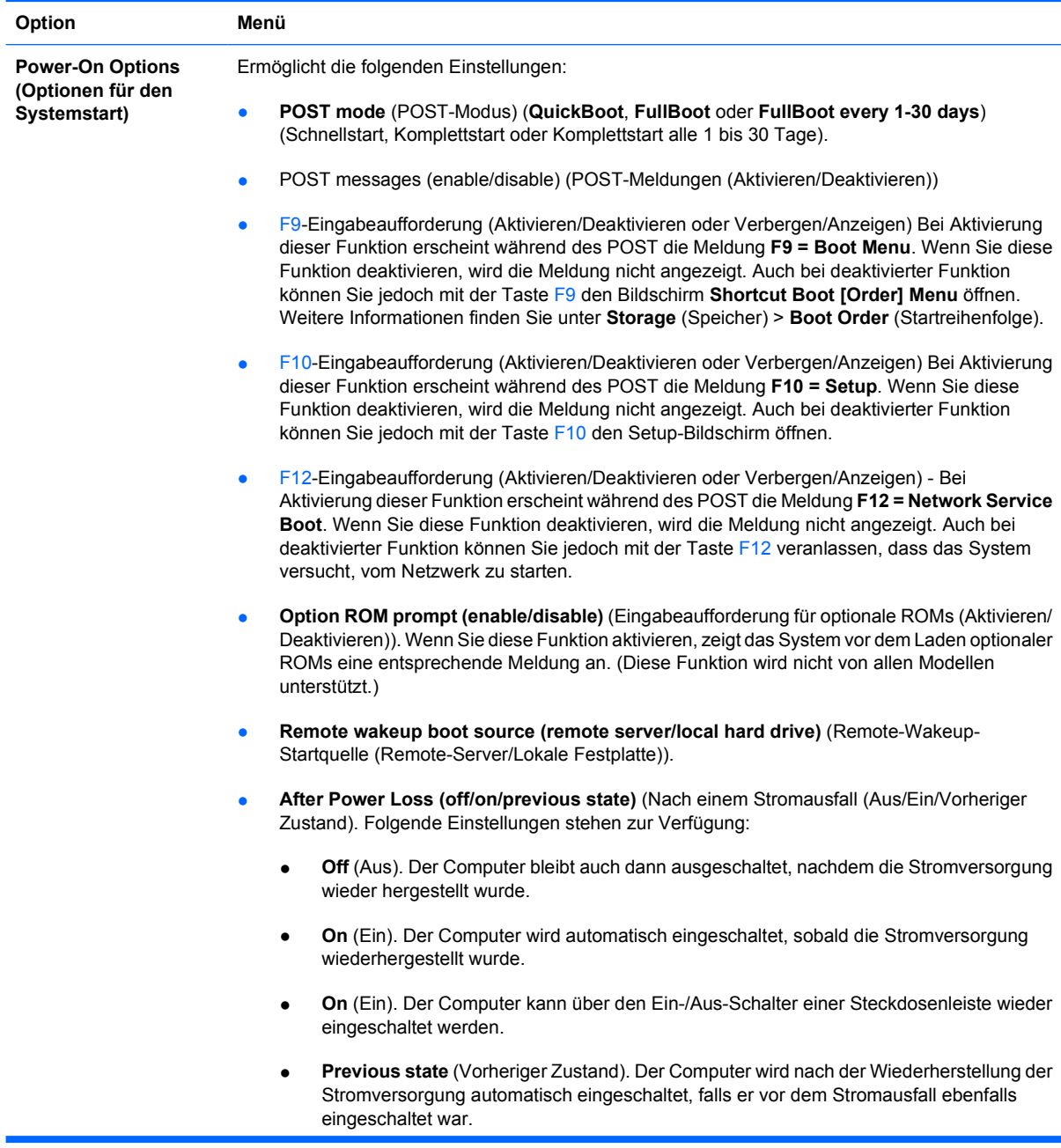

### **Tabelle 6** Computer Setup - Advanced (Erweitert) (nur für fortgeschrittene Benutzer) (Fortsetzung)

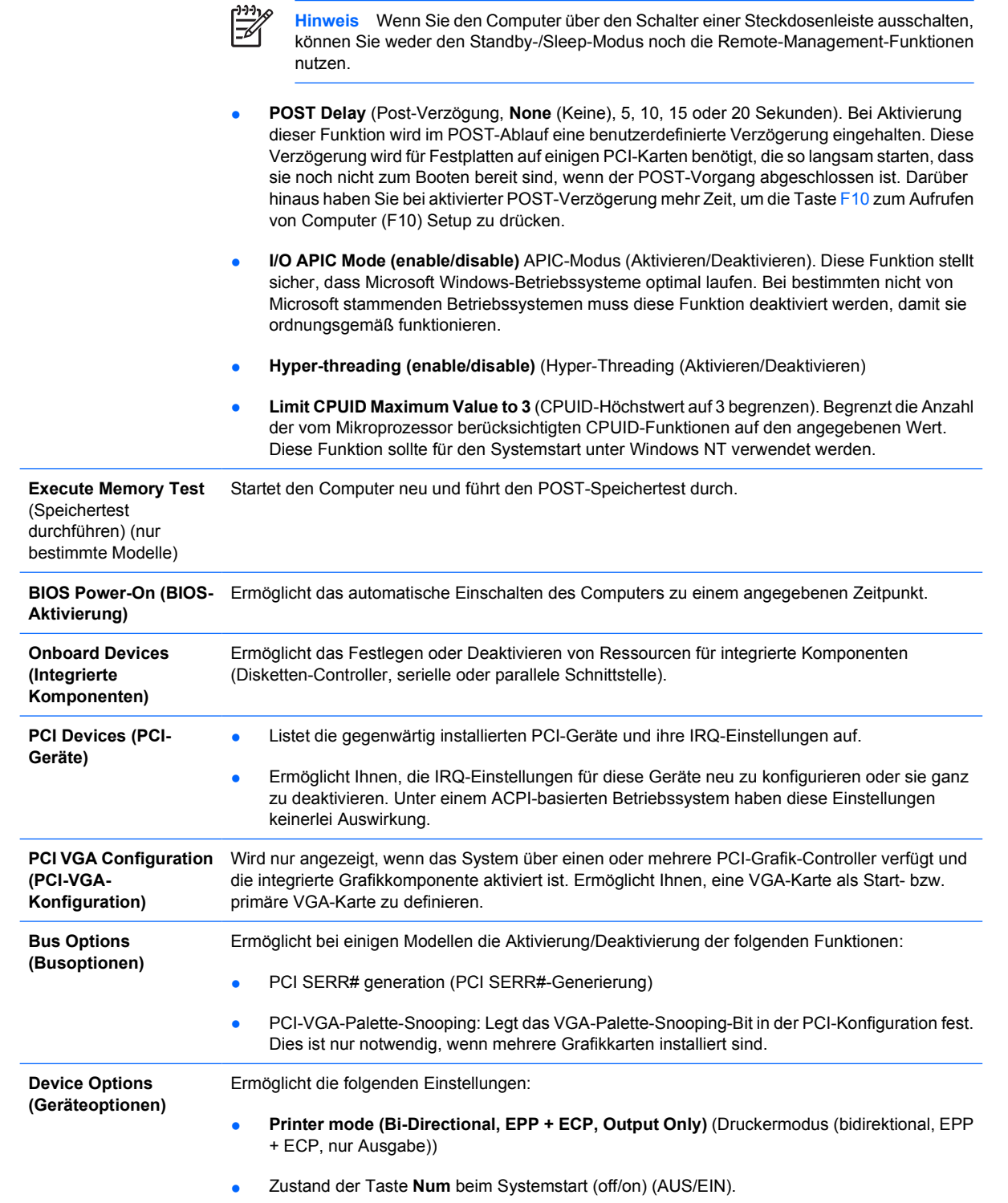

- <span id="page-20-0"></span>**S5 Wake on LAN (enable/disable)** (S5-Wake-on-LAN (Aktivieren/Deaktivieren)).
	- Um Wake-on-LAN im ausgeschalteten Zustand (S5) zu deaktivieren, wählen Sie mit der Nach-links-Taste und der Nach-rechts-Taste das Menü **Advanced** (Erweitert) > **Device Options** (Geräteoptionen) aus und setzen **S5 Wake on LAN** (S5-Wake-on-LAN) auf **Disable** (Deaktivieren). Diese Einstellung minimiert den Stromverbrauch des Computers im S5-Zustand. Die Wake-on-LAN-Fähigkeit des Computers aus dem Ruheoder Standby-Zustand heraus wird davon nicht beeinträchtigt; allerdings kann der Computer aus dem S5-Zustand heraus nicht über das Netzwerk aktiviert werden. Solange der Computer eingeschaltet ist, bleibt die Netzwerkverbindung davon unberührt.
	- Wenn keine Netzwerkverbindung benötigt wird, deaktivieren Sie den Netzwerk-Controller (NIC), indem Sie mit der Nach-links-Taste und der Nach-rechts-Taste das Menü **Security** (Sicherheit) > **Device Security** (Gerätesicherheit) auswählen. Setzen Sie die Option **Network Controller** (Netzwerk-Controller) auf **Device Hidden** (Gerät verborgen). Diese Einstellung verhindert, dass das Betriebssystem auf den Netzwerk-Controller zugreift, und reduziert den Stromverbrauch des Computers im S5-Zustand.
- **Processor cache (enable/disable)** (Prozessor-Cache Aktivieren/Deaktivieren)).
- **Integrated Video (enable/disable)** (Integrierte Grafikkomponente (Aktivieren/Deaktivieren)). Ermöglicht die gleichzeitige Verwendung der integrierten und der PCI Up Solution-Grafikkomponente (nur bestimmte Modelle).
- **Internal speaker (enable/disable)** (Interner Lautsprecher (Aktivieren/Deaktivieren)) (nur bestimmte Modelle). Hat keine Auswirkungen auf die externen Lautsprecher.
- **Monitor Tracking** (Monitorüberwachung) (Aktivieren/Deaktivieren) Ermöglicht die BIOS-Speicherung von Monitordaten.
- **NIC PXE Option ROM Download (enable/disable)** (NIC-PXE-Options-ROM-Download) (Aktivieren/Deaktivieren). Das BIOS enthält einen NIC-Options-ROM, mit dem das Starten eines PXE-Servers über das Netzwerk ermöglicht wird. Diese Option dient in der Regel dazu, ein firmeninternes Speicherabbild auf eine Festplatte herunterzuladen. Der ROM für die NIC-Option benötigt weniger als 1 MB Speicher, der meist als DHC (DOS Compatibility Hole)- Speicher bezeichnet wird. Die Speicherkapazität ist begrenzt. Mit dieser F10-Option können Benutzer das Herunterladen des integrierten NIC-Options-ROM deaktivieren und somit mehr DCH-Speicher für zusätzliche PCI-Karten, die ebenfalls auf ROM-Speicher angewiesen sind, freigeben. Standardmäßig ist der NIC-Options-ROM aktiviert.

## **Wiederherstellen der Konfigurationseinstellungen**

Um dieses Wiederherstellungsverfahren verwenden zu können, müssen Sie zunächst in Computer Setup (F10) Utility den Befehl **Save to Removable Media** (Auf Wechsellaufwerk sichern) wählen, um eine Sicherungskopie zu erstellen. (Siehe auch [Save to Removable Media \(Auf Wechsellaufwerk](#page-9-0) [sichern\)](#page-9-0) in der Tabelle Computer Setup - File (Datei).)

**Hinweis** Es empfiehlt sich, alle geänderten Konfigurationseinstellungen auf Diskette, USB-Flash-Laufwerk oder einem diskettenähnlichen Datenträger (d. h. einem Speichergerät, das ein Diskettenlaufwerk emuliert) zu sichern und die Diskette bzw. das Laufwerk zur potenziellen zukünftigen Nutzung aufzubewahren.

Um die gesicherte Konfiguration wiederherzustellen, legen Sie die Diskette, das USB-Flash-Media-Gerät oder ein anderes Speichermedium, das eine Diskette emuliert, mit den gespeicherten Konfigurationseinstellungen ein und wählen in Computer Setup (F10) Utility den Befehl **Restore from Removable Media** (Von Wechsellaufwerk wiederherstellen). (Siehe auch [Restore from Removable](#page-9-0) [Media \(Von Wechsellaufwerk wiederherstellen\)](#page-9-0) in der Tabelle Computer Setup - File (Datei).)